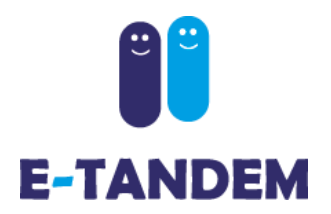

Benutzerhandbuch

## **edu.e-tandem.ch**

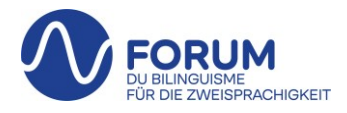

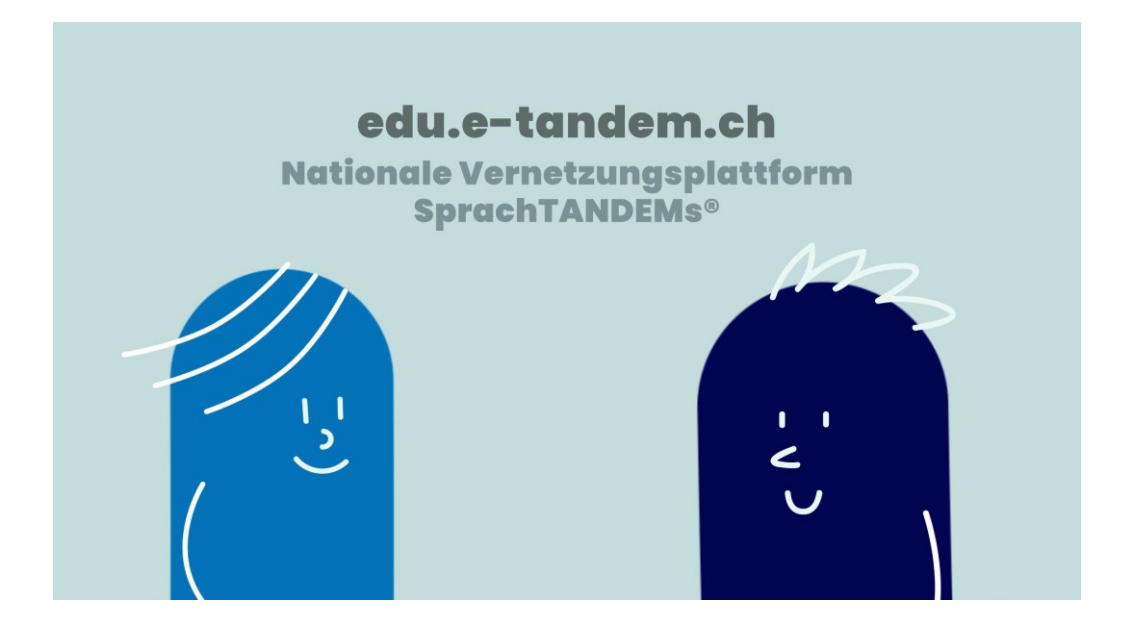

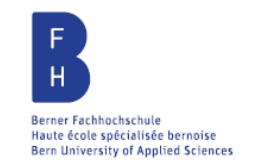

**UNIVERSITÄT** 

**BERN** 

Hes.so

 $ÉC-LE$ **PÉDAGOGIQUE BEJUNE** 

**HNUTE** 

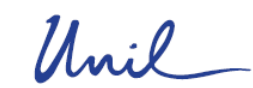

**EHB EIDGENÖSSISCHE** HOCHSCHULE FÜR **BERUFSBILDUNG** 

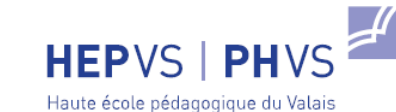

Pädagogische Hochschule Wallis

EPFL

Pädagogische Hochschule

PHBern

**UNIL** | Université de Lausanne

Université de Neuchâte

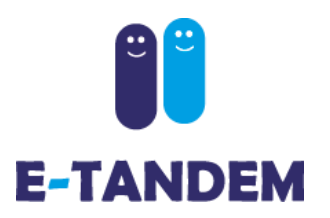

### **Profil erstellen**

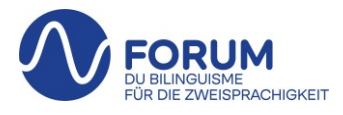

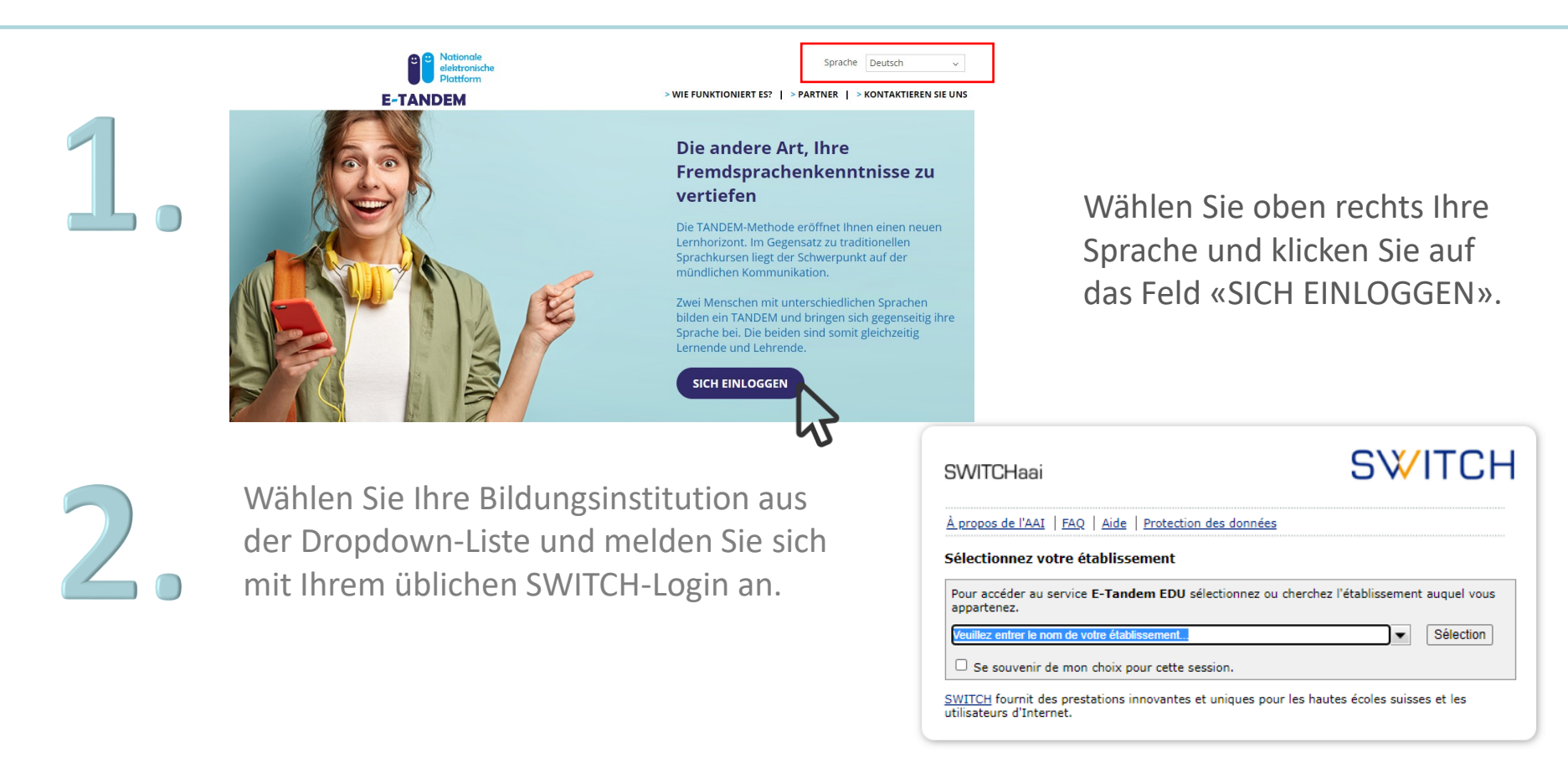

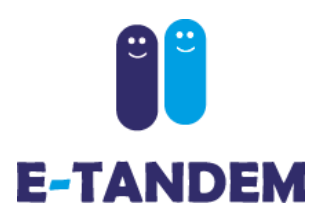

# **Mein Profil**

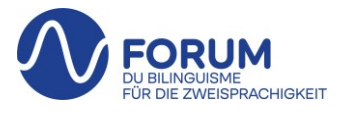

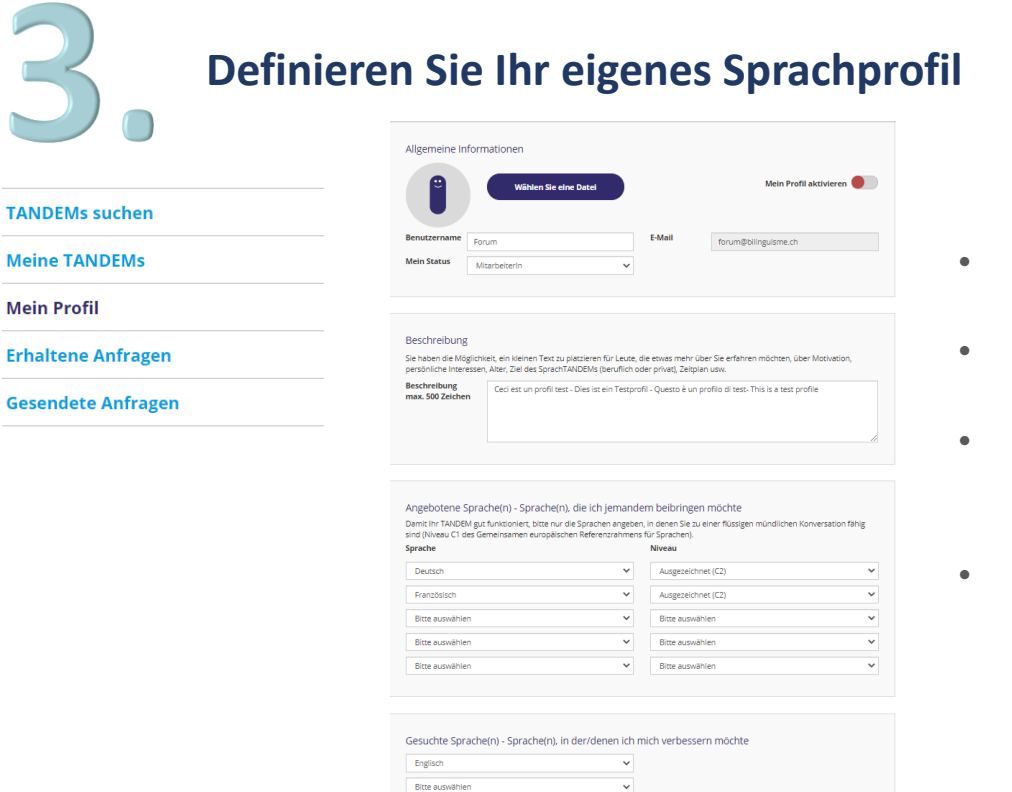

- Fügen Sie falls erwünscht ein Profilbild hinzu
- Verfassen Sie einen kurzen Präsentationstext
- Geben Sie die angebotene(n) Sprache(n) mit Angabe des geschätzten Niveaus an
- Geben Sie die gesuchte(n) Sprache(n) an

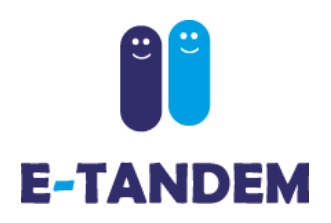

# **Mein Profil**

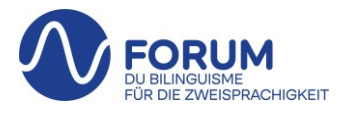

### **Mein Profil aktivieren**

Durch die Aktivierung Ihres Profils wird dieses für andere Nutzer der Plattform sichtbar und Sie haben Zugriff auf den Bereich «TANDEMs suchen».

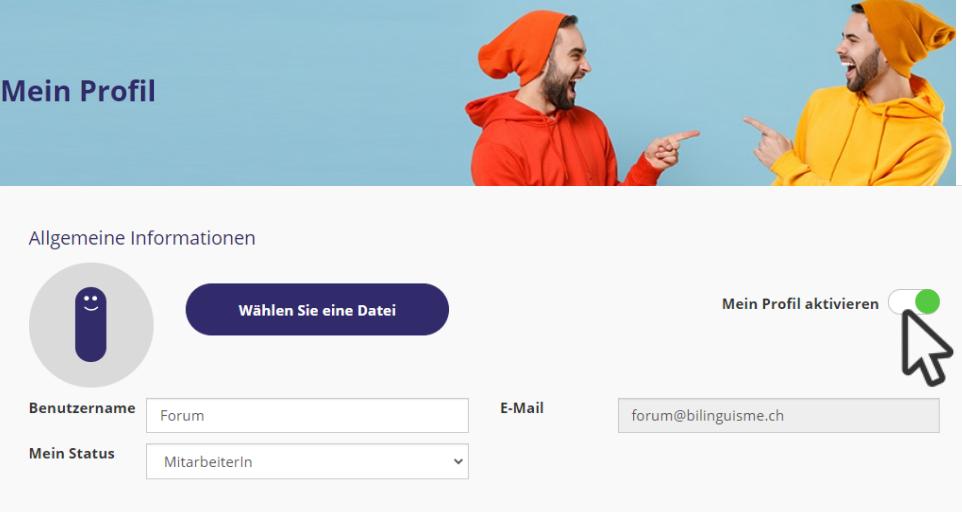

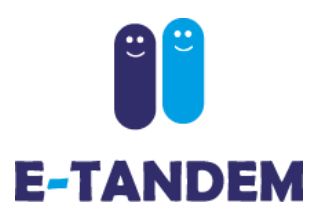

**Mein Profil** 

## **Mein Profil**

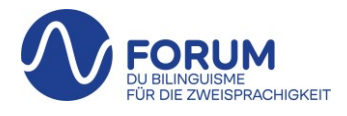

**Hinweise zur Filterung Ihrer Suche hinzufügen und speichern** 

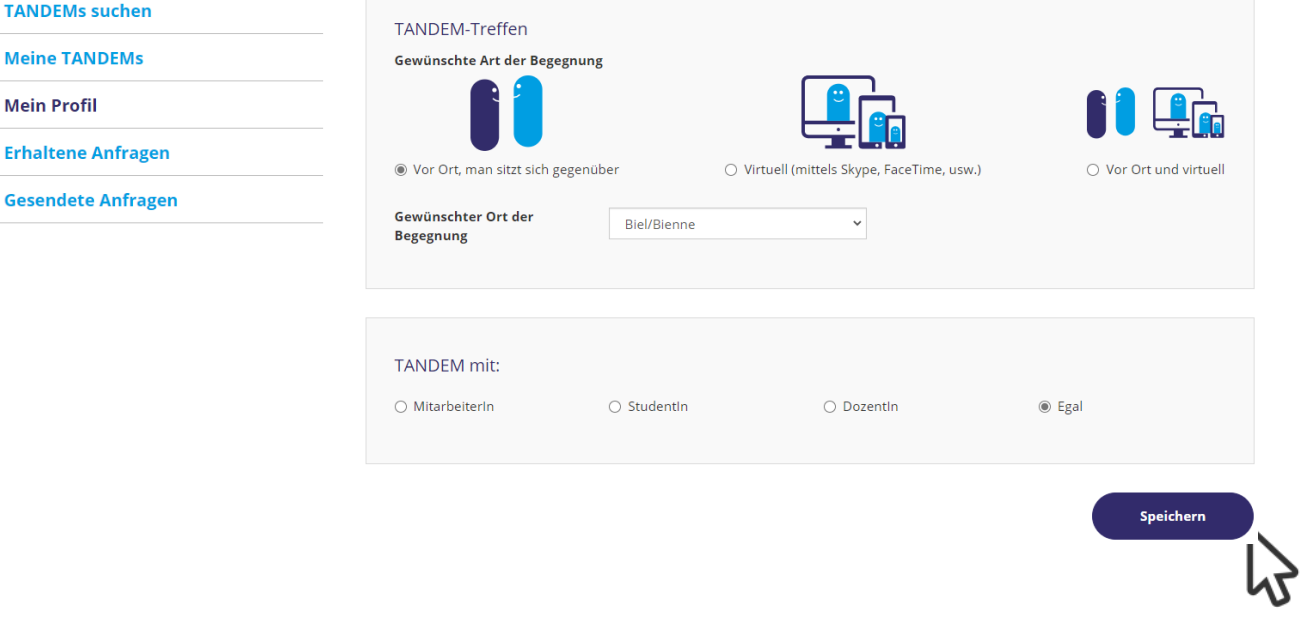

- Wählen Sie den Modus der Treffen und den Ort, falls zutreffend
- Wählen Sie, mit wem Sie ein TANDEM bilden möchten
- Klicken Sie auf «Speichern», um Ihre Angaben zu registrieren.

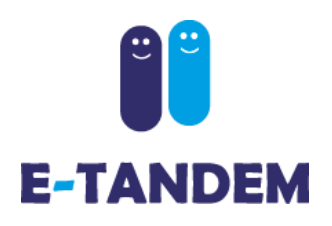

## **TANDEMs suchen**

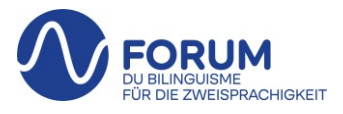

### **Eine·n TANDEM-Partner·in finden**

Unter der Rubrik «TANDEMs suchen» haben Sie Zugriff auf alle Profile, die Ihrer Suche entsprechen (laut den im eigenen Profil angegebenen gesuchte(n) und angebotene(n) Sprachen). Die Profile lassen sich nach Sprache, nach Status oder gegebenenfalls nach Treffpunkt filtern.

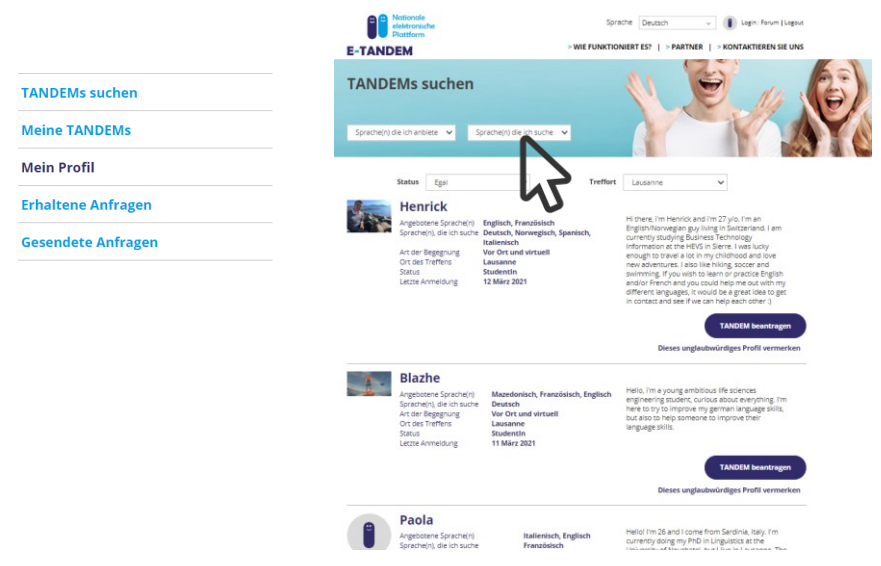

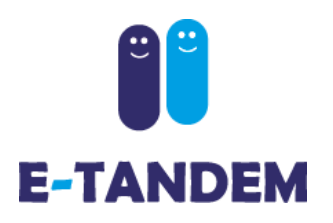

### **TANDEMs suchen**

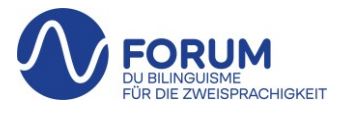

### **TANDEMs-Anfragen machen und empfangen**

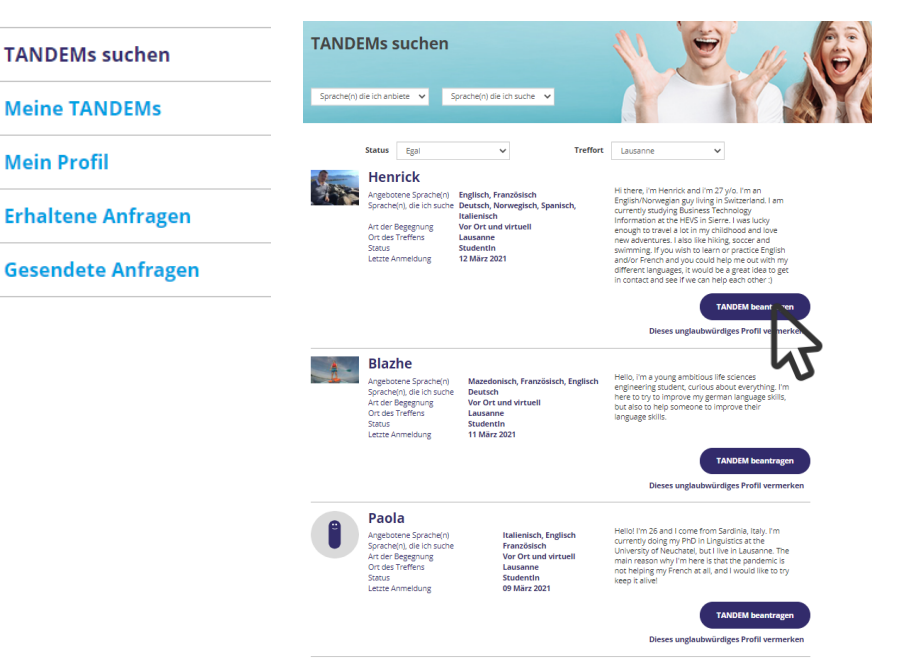

Durch einen Klick auf

### **TANDEM beantragen**

erhält die Person eine automatische Benachrichtigung, dass sie eine TANDEM-Anfrage erhalten hat, und kann diese dann entweder annehmen oder ablehnen.

Wenn Ihnen jemand ein TANDEM vorschlägt, erhalten Sie ebenfalls eine Benachrichtigung und haben die Möglichkeit, die Anfrage in der Rubrik «Erhaltene Anfragen» anzunehmen oder abzulehnen.

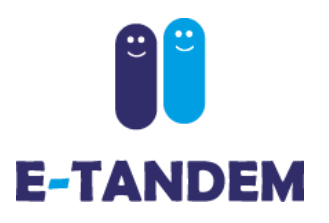

## **Funktionalitäten**

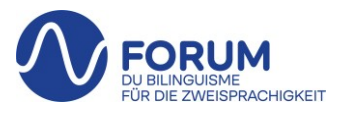

**Beschreibung der verfügbaren Rubriken**

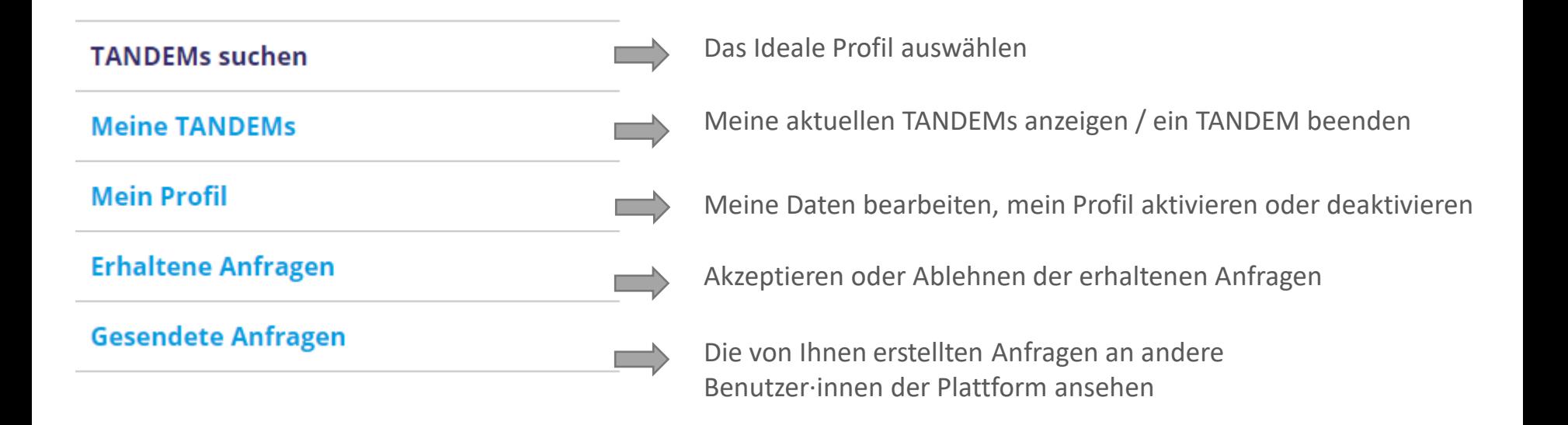

# **E-TANDEM**

## **Funktionalitäten**

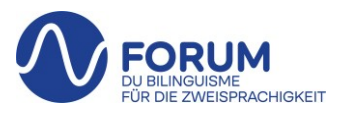

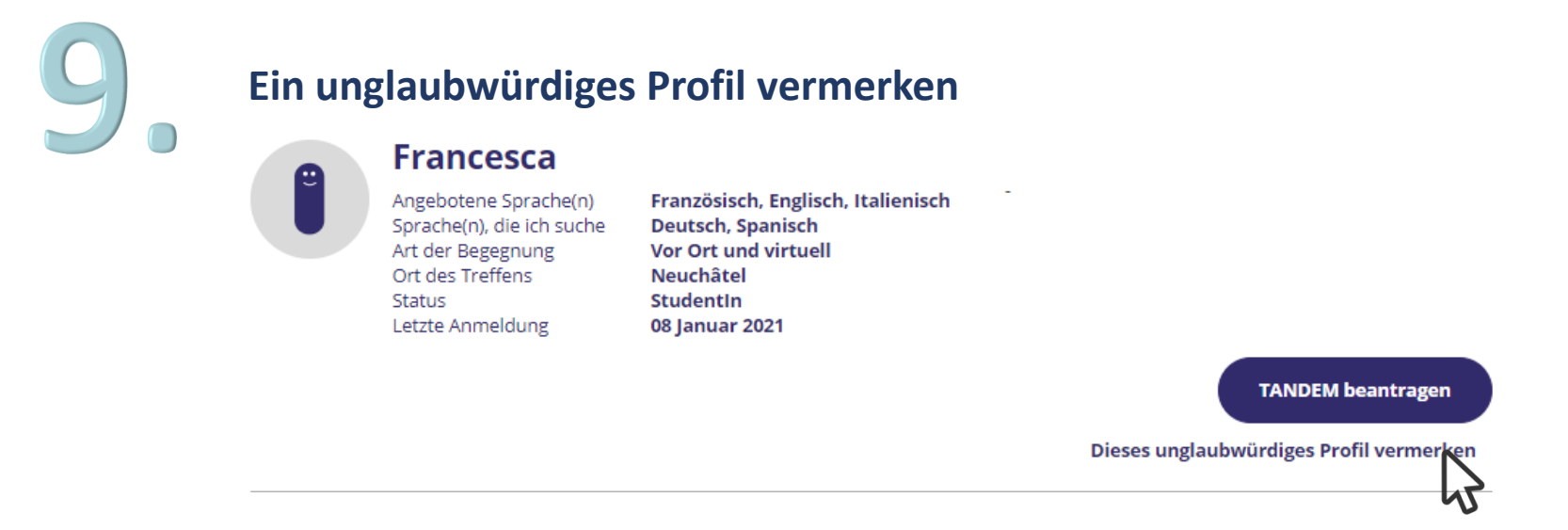

Mit einem Klick auf «Dieses unglaubwürdiges Profil vermerken» haben Sie die Möglichkeit, uns auf unangemessenes Verhalten aufmerksam zu machen. Bitte beschreiben Sie die Gründe genau. Sie können uns auch per E-Mail kontaktieren: [support.edu@e-tandem.ch](mailto:support.edu@e-tandem.ch)

Wir überprüfen alle Meldungen und löschen Konten, falls erforderlich.

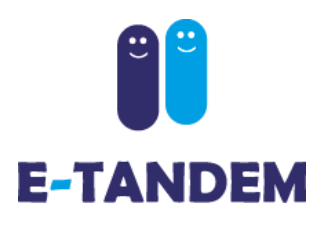

**Mein Status** 

MitarbeiterIn

 $\checkmark$ 

# **Funktionalitäten**

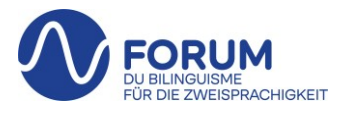

**Sobald Sie einen TANDEM-Partner gefunden haben** Wenn Sie keine TANDEM-Anfragen mehr erhalten möchten und nicht mehr auf der Plattform erscheinen wollen, deaktivieren Sie bitte Ihr Profil. **TANDEMs suchen Meine TANDEMs Aktives und sichtbares Profil** Allgemeine Informationen **Mein Profil Erhaltene Anfragen Mein Profil aktivieren** Wählen Sie eine Datei Vergessen Sie nicht unten auf **Gesendete Anfragen** E-Mail **Benutzername** Forum forum@bilinguisme.ch **Speichern Mein Status** MitarbeiterIn  $\checkmark$ **Inaktives und nicht sichtbares Profil** zu drücken um Ihre änderungen Allgemeine Informationen zu bestätigen. Mein Profil aktivieren Wählen Sie eine Datei **Benutzername E-Mail** forum@bilinguisme.ch Forum

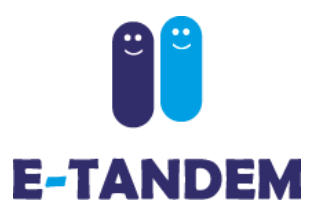

### **Dokumentation**

**DOKUMENTE** 

**X** Logbuch TANDEM

Agenda der TANDEM-Treffer

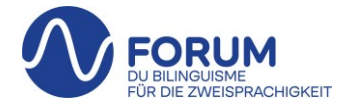

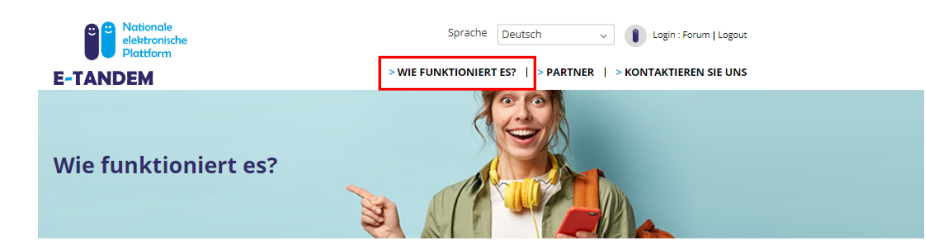

### Sie haben Ihr Profil erstellt

Sie können Ihr Profil jederzeit ändern, aktivieren oder deaktivieren. Die Aktivierung/Deaktivierung erfolgt über die Schaltfläche "Mein Profil aktivieren" in der oberen rechten Ecke unter der Rubrik "Mein Profil bearbeiten". Damit Ihr TANDEM gut funktioniert, bitte nur die Sprachen anbieten, in denen Sie zu einer flüssigen mündlichen Konversation fähig sind (Niveau C1 des Gemeinsamen europäischen Referenzrahmen für Sprachen, in denen Sie zu einer flüssigen mündlichen Konversati

### **TANDEMs** suchen

Die angezeigten Profile entsprechen der angebotenen Sprache/-n und der gesuchten Sprache/-n, die Sie bei der Erstellung Ihres eigenen Profils angegeben haben. Wenn Sie mehr als eine Sprache ausgewählt haben, können Sie mit den Filterfeldern oben auf der Seite die Profile nach angebotener und gesuchter Sprache filtern. Wenn Sie keine/-n TANDEM-Partner/in finden, der/die Ihrer Suche entspricht, versuchen Sie, sich später erneut anzumelden.

### Sie haben ein für Sie relevantes Profil gefunden

Wenn Sie ein ihren Bedürfnissen entsprechendes Profil gefunden haben, klicken Sie auf "TANDEM beantragen". Damit wird nummatisch eine Mitteilung an diese Person geschickt mit dem Hinweis, dass Sie an einem TANDEM mit dieser Person interessiert sind. Die betreffende Person kann dann ihren Antrag annehmen oder ablehnen.

### **Erhaltene Anfragen**

In dieser Rubrik finden Sie die an Sie gerichteten Anfragen für ein TANDEM, diese können Sie wie folgt, beantworten:

-Indem Sie die Anfrage akzeptieren, Ihr Profil, einschließlich Ihrer E-Mail-Adresse, wird dieser Person zugänglich gemacht und sie kann Sie direkt kontaktieren, um die Art und Weise, den eventuellen Ort und das Datum Ihres ersten TANDEM-Treffens festzulegen.

-Indem sie den Antrag mit oder ohne Begründung ablehnen. In diesem Fall hat die Person keinen Zugriff auf Ihre E-Mail-Adresse. Die Person wird per E-Mail über Ihre Ablehnung informiert.

#### Gesendete Anfragen

Wenn die Person ihre Anfrage annimmt, erhalten Sie eine Bestätigung per E-Mail. Dann werden Sie das Profil der Person, die mit dem TANDEM einverstanden ist, unter der Rubrik " Meine TANDEMs" finden. Die E-Mailadresse der betreffenden Person wird angezeigt und Sie können diese kontaktieren zur Festlegung von Art und Weise, eventuellem Ort und Datum ihrer ersten TANDEM-Begegnung.

Im Bereich «Wie es funktioniert es?» finden Sie die Dokumentation zum Herunterladen.

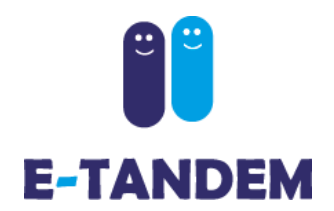

## **Fragen? Technisches Problem?**

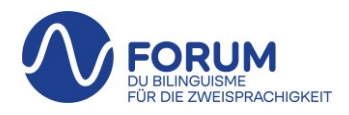

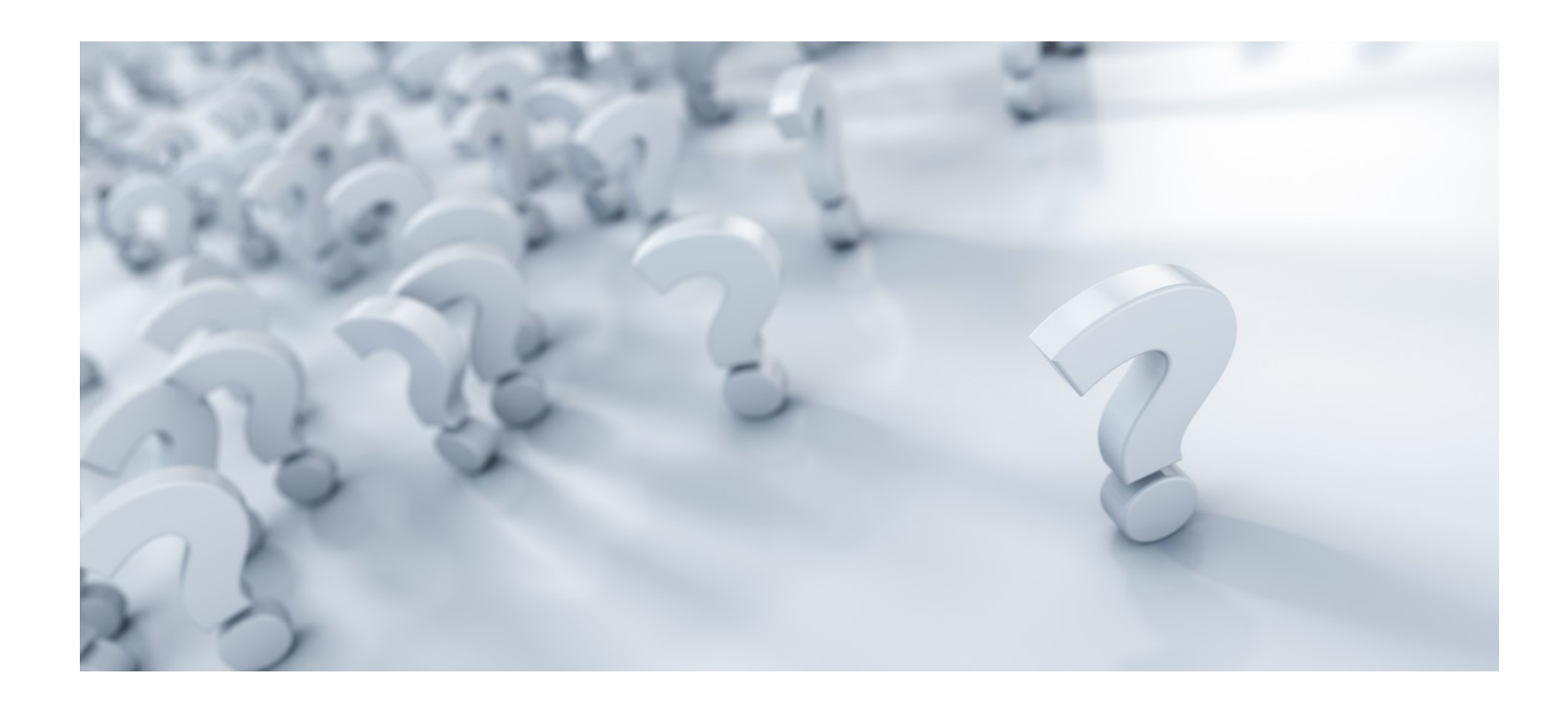

[support.edu@e-tandem.ch](mailto:support.edu@e-tandem.ch) 032 323 22 80